## Подключение мобильного устройства к облаку обмена

Последние изменения: 2024-03-26

Для выгрузки справочников и документов на мобильное устройство, а также для загрузки результирующих документов в товароучетную систему (1С), необходимо, чтобы мобильное устройство было подключено к соответствующей базе продукта МДЛП ТСД.

В случае если вы используете МДЛП ТСД с облачным обменом, связь между базой МДЛП и мобильным устройством будет осуществляется не напрямую, а через посредника в виде специального облака обмена Medusa Cloud, к которому они должны быть подключены. Подключение базы к облаку обмена происходит в процессе ее первичной настройки, а как подключать к облаку мобильное устройство, мы рассмотрим ниже.

Как подключить устройство к облаку обмена Medusa Cloud:

- 1. Скачайте и установите на мобильное устройство приложение МДЛП ТСД.
- 2. Начните [установку](https://www.cleverence.ru/support/95765/) на ПК базы МДЛП ТСД , с которой вы будете работать.
- 3. В конце первичной настройки устанавливаемой базы будет произведена попытка подключения к облаку МДЛП. В случае если подключение будет успешно установлено, можно начинать подключение мобильного устройства к облаку. Для этого нажмите кнопку «Далее».

**CO** Настройка "Mobile SMARTS: МДЛП"  $\Box$ Подключение к облаку МДЛП Подключение сервера с облаком МДЛП успешно установлено. Теперь можно приступить к подключению мобильного устройства. Помощь Назал **Danee** Прервать

4. Запустите на мобильном устройстве приложение МДЛП ТСД и выберите «Облачный обмен».

Облачный обмен Локальный обмен Облачный обмен - мобильное устройство и учетная система обмениваются друг с другом через облако в Интернете (нужна активная лицензия)

Локальный обмен - мобильное устройство и учетная система обменивается друг с другом по локальной сети либо через кабель (либо вы сами открываете порты и настраиваете обмен через Интернет).

5. На экране появится сообщение «Сканируйте штрихкод подключения к сервису обмена c Mobile SMARTS МДЛП».

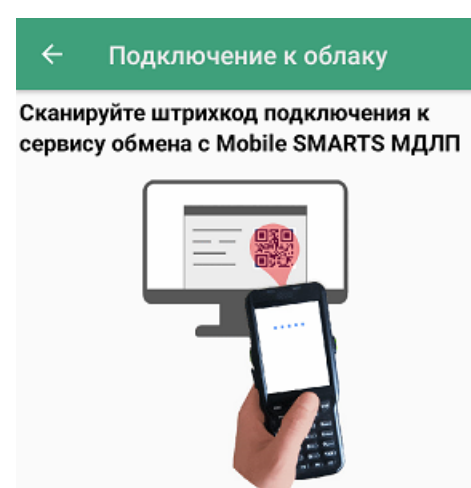

6. Для регистрации вашего устройства в облаке обмена отсканируйте появившийся на экране QR код.

### $\Box$

 $\times$ 

oд.

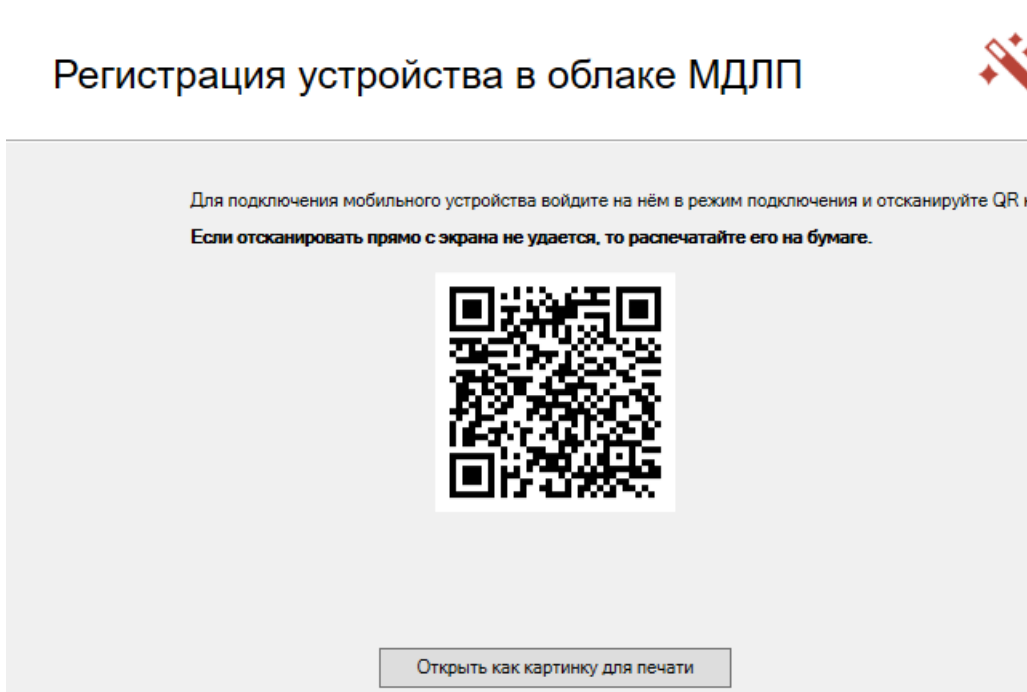

Помощь Пропустить Далее Прервать

На данном этапе настройки процесс регистрации устройства можно пропустить и вернуться к нему позже (см. ниже). Для этого нажмите кнопку «Пропустить».

7. Далее на экране появится ID устройства, которое в данный момент подключается к облаку. Для обеспечения дополнительной безопасности вы можете проверить, совпадает ли ID на экране и на вашем устройстве.

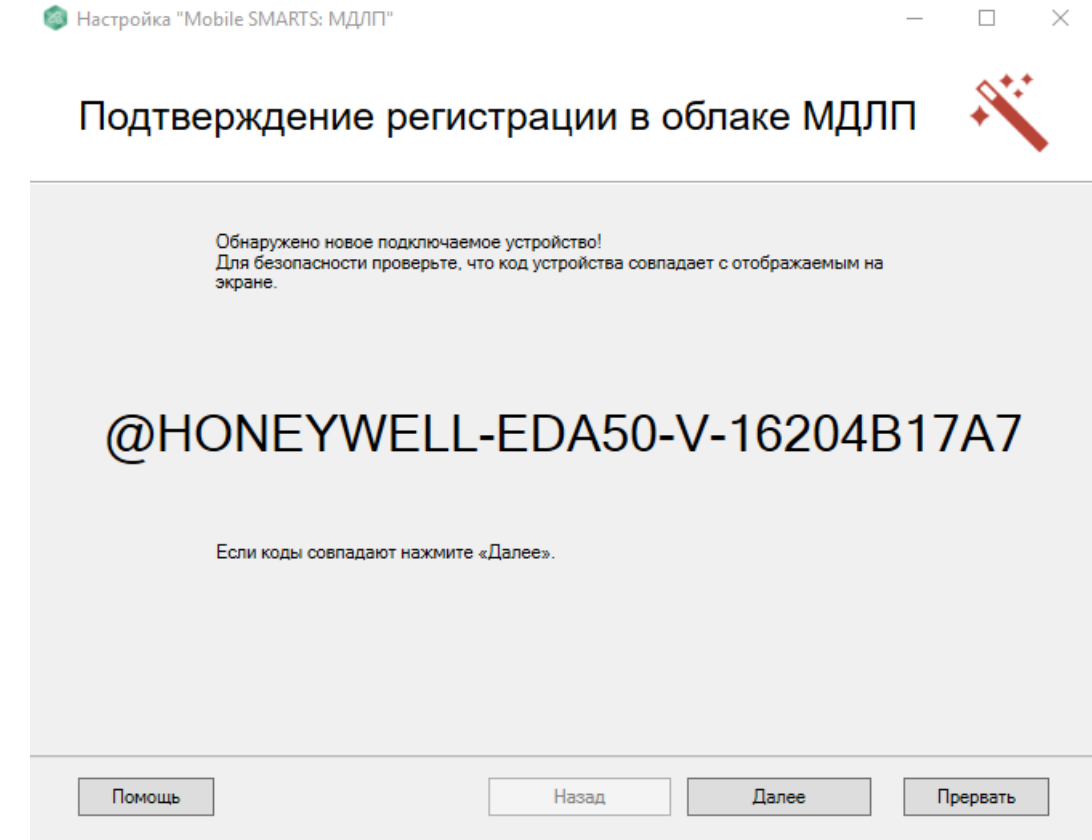

8. На экране мобильного устройства появится сообщение о его текущей регистрации в облаке Medusa Cloud.

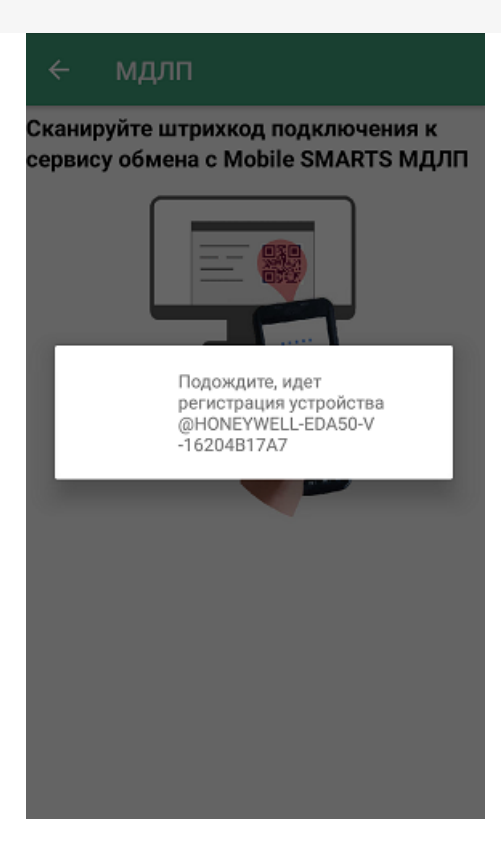

9. Подключение устройства к облаку произойдет только после того как вы нажмете кнопку «Далее» в мастере настроек.

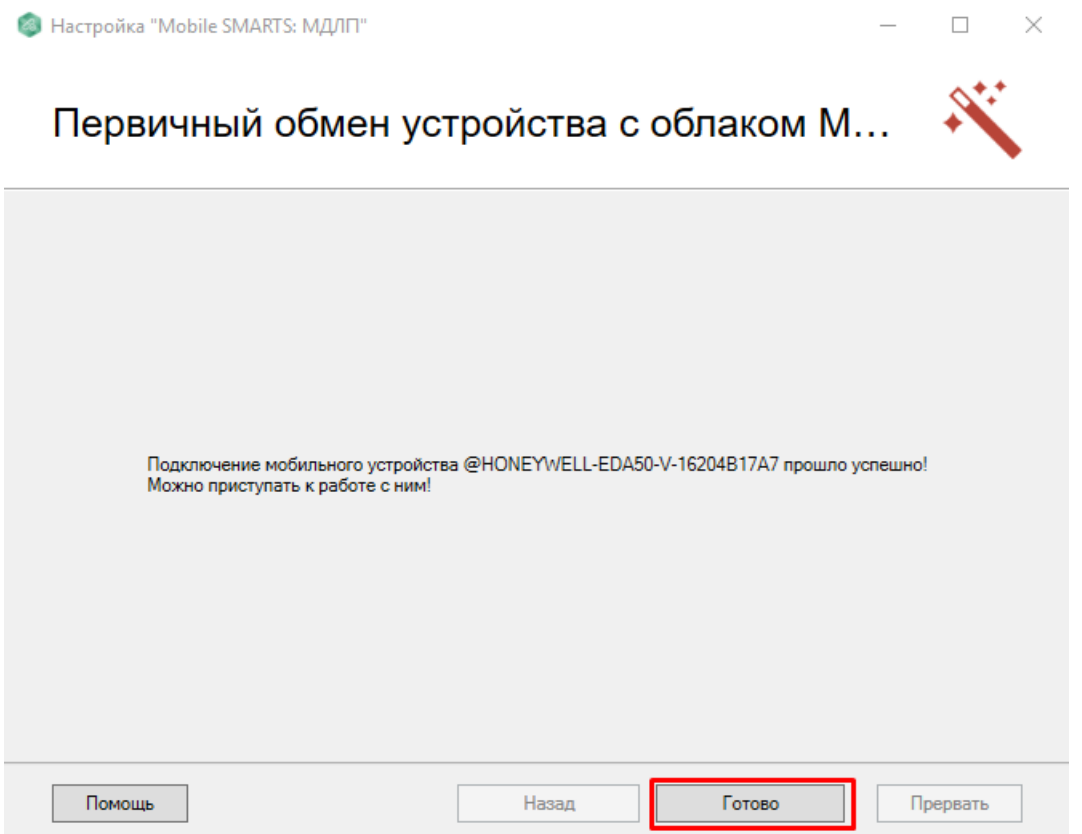

10. После подключения к облаку обмена на экране мобильного устройства появится главное меню приложения со списком доступных операций, и будет произведен первый принудительный обмен данными между базой и мобильным устройством.

#### ≡ МДЛП ТСД

Обратный акцепт

Инвентаризация

Пересчёт

Номенклатура

Обмен с сервером

11. В случае если вы пропустили регистрацию устройства в облаке обмена в процессе первичной настройки базы, или хотите подключить еще несколько устройств к данной базе, воспользуйтесь кнопкой «Подключить новое устройство».

# Mobile SMARTS: МДЛП, v.1.0.0.47

База данных «Mobile SMARTS: МДЛП 3» подробнее

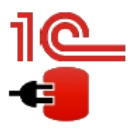

Конфигурация: Розница 8. Аптека, редакция 2.3 v.2.3.2.28 Версия 1С: 8.3.16.1063 Папка/Адрес базы: Srvr="VM-Server2019-PSG-1С";Ref="roznica23mdlpdemo";

Онлайн:

Открыть базу 1С... | Настройки подключения...

Папка с обработками 1С: C:\ProgramData\Cleverence\Базы Mobile SMARTS\Mobile SMARTS МДЛП 3\Обработки 1С

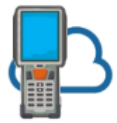

Подключение мобильных устройств

Уже подключено: 1 шт. подробнее Подключить новое устройство

### Не нашли что искали?

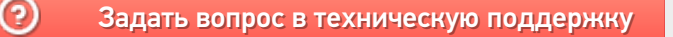